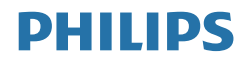

# **Brilliance**

328P6

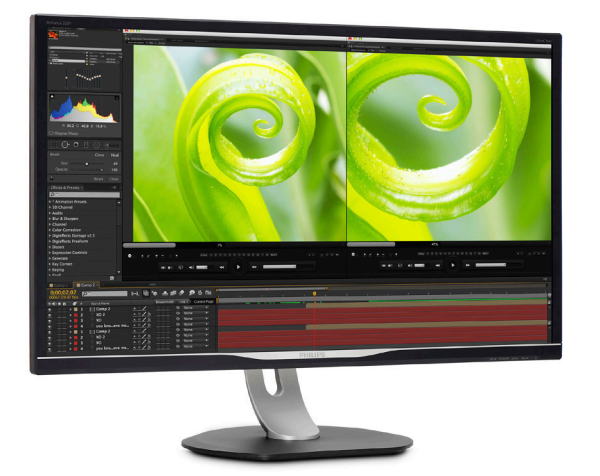

## <www.philips.com/welcome>

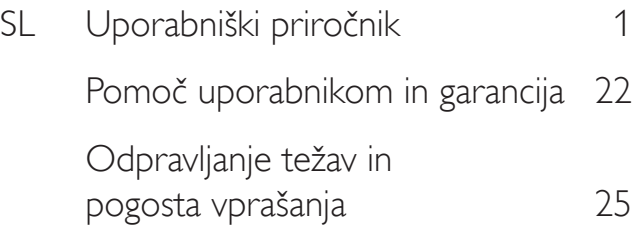

# Kazalo vsebine

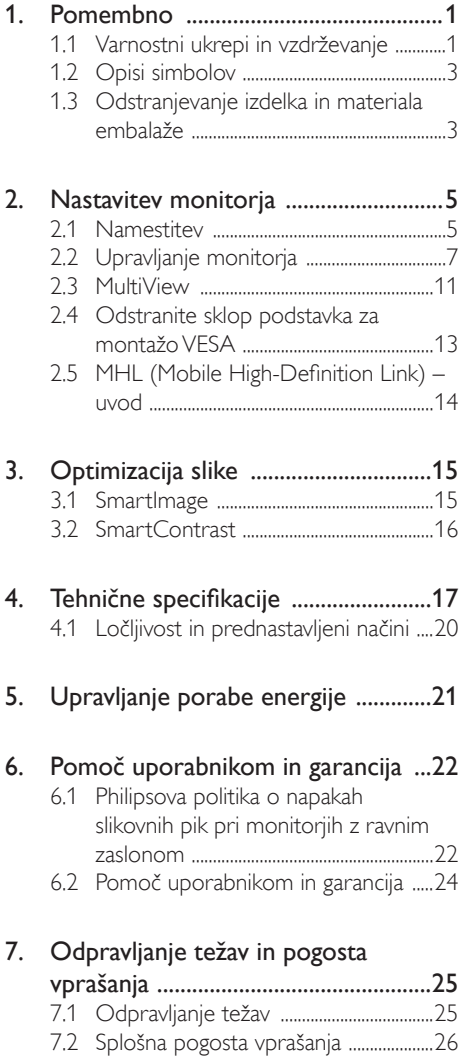

7.3 Pogosta vprašanja o Multiview ...........28

# <span id="page-2-1"></span><span id="page-2-0"></span>1. Pomembno

Ta elektronska uporabniška navodila so namenjena vsem uporabnikom monitorja Philips. Pred uporabo monitorja preberite uporabniška navodila. Navodila vsebujejo pomembne informacije in opombe o delovanju monitorja.

Philipsova garancija velja pod pogojem, da z izdelkom ravnate njegovi namembnosti primerno, v skladu z uporabniškimi navodili in ob predložitvi originalnega računa ali potrdila o plačilu, na katerem so navedeni datum nakupa, ime trgovca in model ter produkcijska številka izdelka.

## 1.1 Varnostni ukrepi in vzdrževanje

## **<sup>1</sup>** Opozorila

Uporaba kontrol, prilagoditev ali postopkov, ki niso navedeni v tej dokumentaciji, lahko povzroči udare, električno in/ali mehansko nevarnost.

Pri priključitvi ali uporabi računalniškega monitorja preberite in upoštevajte ta navodila.

#### Delovanje

- Monitoria ne izpostavliajte neposredni sončni svetlobi, močni svetlobi in ga ne postavljajte v bližino virov toplote. Dolgotrajna izpostavljenost tej vrsti okolja lahko povzroči razbarvanje in škodo na monitoriu.
- Odstranite predmete, ki bi lahko padli v reže in odprtine zaslona ali onemogočili pravilno prezračevanje monitorjeve elektronike.
- Reže in odprtine na ohišju zaslona so namenjene prezračevanju, zato ne smejo biti pokrite.
- Ko nameščate zaslon, se prepričajte, da sta napajalni kabel in zidna vtičnica zlahka dostopna.
- Če boste izključili zaslon tako, da boste iztaknili napajalni kabel iz zidne vtičnice ali iz priključka na hrbtni strani zaslona, počakajte 6 sekund preden ga ponovno vključite.
- Ves čas uporabljajte le napajalni kabel, ki je odobren s strani podjetja Philips. Če napajalni kabel manjka, se obrnite na lokalni servisni center. (Glejte kontaktne podatke servisa, ki so navedeni v priročniku s pomembnimi informacijami.)
- Upoštevajte navedene vrednosti za električno napajanje. Monitor ne sme delovati pri vrednostih, ki se razlikujejo od navedenih vrednosti za električno napajanje. Zaradi nepravilne napetosti monitor lahko preneha delovati in poveča se tveganje pred požarom ali električnim udarom.
- Zaščitite kabel. Ne vlecite ali upogibajte napajalnega oz. signalnega kabla. Na kable ne postavljajte monitorja ali drugih težkih predmetov. Če je kabel poškodovan, lahko pride do požara ali električnega udara.
- Med delovanjem monitorja ne izpostavljajte raznim vibracijam ali pogojem, v katerih bi se zadeval ob druge predmete.
- Med njegovim delovanjem oziroma transportom pazite, da monitoria ne izpostavljate udarcem oziroma padcem.
- Prekomerna uporaba monitorja lahko povzroči nelagodje v očeh. Priporočamo, da si namesto redkejših daljših odmorov pogosteje vzamete krajše odmore ob delovni postaji.Tako je na primer od 5- do 10-minutni odmor po 50- do 60-minutni neprekinjeni uporabi zaslona boljši kot 15-minutni odmor vsaki dve uri. Pri neprekinjeni uporabi zaslona poskusite preprečiti naprezanje oči tako, da
	- po dolgotrajnem gledanju v zaslon pogledate v nekaj pri različnih oddaljenostih,
	- med delom zavestno pomežiknete,
	- • nežno zaprete in obrnete oči, da se sprostite,
	- • zaslon nastavite na višino in kot, ki ustreza vaši višini,
	- nastavite svetlost in kontrast na ustrezno raven,

- osvetlitev okolice nastavite na raven, ki je podobna svetlosti vašega zaslona, ter da ne uporabljate fluorescentne svetlobe in površin, ki ne odbijajo preveč svetlobe, in
- • v primeru težav obiščete zdravnika.

#### Vzdrževanje

- Ne pritiskajte premočno na LCD-zaslon, da zaščititi monitor pred poškodbami. Monitor premikajte tako, da ga dvignete za okvir. Pri dvigovanju monitorja rok in prstov ne postavljajte na LCD-zaslon.
- • Če monitorja dlje časa ne boste uporabljali, ga izključite.
- • Če morate monitor očistiti z nekoliko vlažno krpo, ga izključite. Monitor lahko obrišete s suho krpo, če je napajanje izklopljeno. Za čiščenje monitorja nikoli ne uporabljajte organskih topil, kot so alkohol ali tekočine na osnovi amonijaka.
- Da bi preprečili nevarnost električnega udara ali trajne poškodbe opreme, monitorja na izpostavljajte prahu, dežju, vodi ali pretirani vlagi.
- Če se monitor zmoči, ga čim prej obrišite s suho krpo.
- Če v notranjost monitorja prodre tuja snov ali voda, ga nemudoma izklopite in izključite napajalni kabel. Nato odstranite tujo snov ali vodo in pošljite monitor servisnemu centru.
- Monitoria ne hranite ali uporabliaite na mestih, ki so izpostavljene vročini, direktni sončni svetlobi ali skrajnemu mrazu.
- Če želite zagotoviti najboljše delovanje in daljšo življenjsko dobo monitorja, ga uporabljajte na mestih, kjer je temperatura in vlaga znotraj navedenega razpona.
	- Temperatura: 0-40°C 32-104°F
	- Vlaga: 20-80% RH

#### Pomembne informacije o zapečeni sliki oz. ostanku slike

Ko monitorja nimate pod nadzorom, vedno vklopite program z gibljivim ohranjevalnikom zaslona. Če je na zaslonu prikazana nespremenljiva statična vsebina, vedno vklopite aplikacijo za redno osveževanje zaslona. Če je na zaslonu dlje časa brez prekinitev prikazana fotografija ali statična vsebina, lahko pride do "vžiga" slike.

V tehnologiji LCD plošč so "zapečena", "ostala" ali "meglena" slika dobro poznan pojav.V večini primerov "zapečena", "ostala" ali "meglena" slika izgine postopoma, nekaj časa po izključitvi monitorja.

## Opozorilo

Če ne aktivirate ohranjevalnika zaslona ali programa za občasno osveževanje zaslona, se lahko slika v zaslon "zapečena", "ostala" ali "meglena slika".Takšna slika ne bo izginila, poškodbe pa ni mogoče popraviti. Zgoraj omenjene škode garancija ne pokriva.

#### Storitve

- • Ohišje zaslona lahko odpre le pooblaščeno servisno osebje.
- Če je potreben kakršen koli dokument za popravilo ali nastavitev, se obrnite na lokalni servisni center. (Glejte kontaktne podatke servisa, ki so navedeni v priročniku s pomembnimi informacijami.)
- Za informacije o transportu glejte "Tehnične specifikacije".
- Monitoria ne pustite v avtomobilu/ tovornjaku na neposredni sončni svetlobi.

#### **Opomba**

Če monitor ne deluje pravilno ali kljub upoštevanju vseh navodil v tem priročniku niste prepričani, kako nadaljevati, se posvetujte s servisnim tehnikom.

## <span id="page-4-0"></span>1.2 Opisi simbolov

Naslednja podpoglavja opisujejo dogovorjene oznake, uporabljene v tem dokumentu.

#### Opombe, opozorila in svarila

Deli besedila v teh navodilih lahko vključujejo ikone oziroma so natisnjeni v krepkem ali ležečem tisku.Ti deli vsebujejo opombe, opozorila ali svarila. Uporabljajo se na naslednji način:

### Opomba

Ta ikona označuje pomembne informacije in nasvete za boljšo uporabo računalniškega sistema.

### **A** Pozor

Ta ikona označuje informacije o preprečevanju poškodb na strojni opremi ali izgube podatkov.

## Opozorilo

Ta ikona označuje nevarnost nastanka telesnih poškodb in navodila o preprečevanju le-teh.

Nekatera opozorila se pojavljajo tudi v drugem formatu in ne vključujejo ikon.V takšnih primerih so opozorila določena s strani pristojnega zakonodajnega organa.

## 1.3 Odstranjevanje izdelka in materiala embalaže

Direktiva o ravnanju z odpadno električno in elektronsko opremo (WEEE)

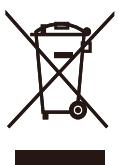

This marking on the product or on its packaging illustrates that, under European Directive 2012/19/EU governing used electrical and electronic appliances, this product may not be disposed of with normal household waste.You are responsible for disposal of this equipment through a designated waste electrical and electronic equipment collection. To determine the locations for dropping off such waste electrical and electronic, contact your local government office, the waste disposal organization that serves your household or the store at which you purchased the product.

Your new display contains materials that can be recycled and reused. Specialized companies can recycle your product to increase the amount of reusable materials and to minimize the amount to be disposed of.

All redundant packing material has been omitted.We have done our utmost to make the packaging easily separable into mono materials.

Please find out about the local regulations on how to dispose of your old display and packing from your sales representative.

#### Taking back/Recycling Information for **Customers**

Philips establishes technically and economically viable objectives to optimize the environmental performance of the organization's product, service and activities.

From the planning, design and production stages, Philips emphasizes the important of

#### 1. Pomembno

making products that can easily be recycled.At Philips, end-of-life management primarily entails participation in national take-back initiatives and recycling programs whenever possible, preferably in cooperation with competitors, which recycle all materials (products and related packaging material) in accordance with all Environmental Laws and taking back program with the contractor company.

Your display is manufactured with high quality materials and components which can be recycled and reused.

To learn more about our recycling program please visit

[http://www.philips.com/a-w/about/sustainability.](http://www.philips.com/a-w/about/sustainability.html) [html](http://www.philips.com/a-w/about/sustainability.html)

# <span id="page-6-0"></span>2. Nastavitev monitorja

## 2.1 Namestitev

#### 1 Vsebina paketa

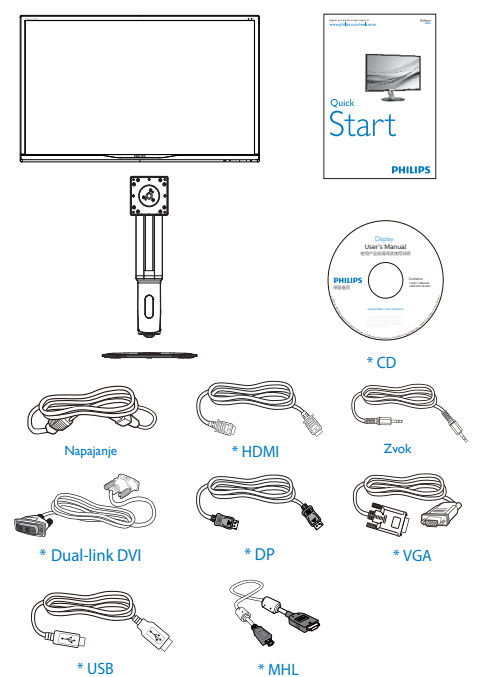

\*Odvisno od države

#### 2 Namestite gonilnik.

1. Monitor položite na gladko površino s sprednjo stranjo navzdol. Bodi previdni, da zaslona ne opraskate ali poškodujete.

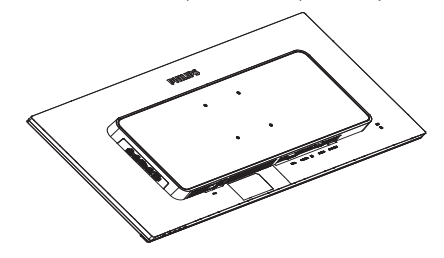

- 2. Primite vrat z obema rokama.
	- (1) Nežno pritrdite vrat na nastavek VESA, da se zaskoči v zapah.
	- (2) Z izvijačem privijte pritrdilne vijake in nosilec trdno pritrdite na monitor.
	- (3) S prsti privijte vijak, ki se nahaja na dnu podnožja, in podnožje trdno pritrdite na stojalo.

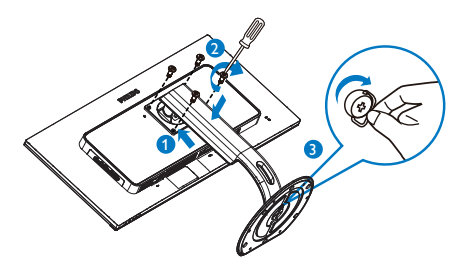

Priključitev na osebni računalnik

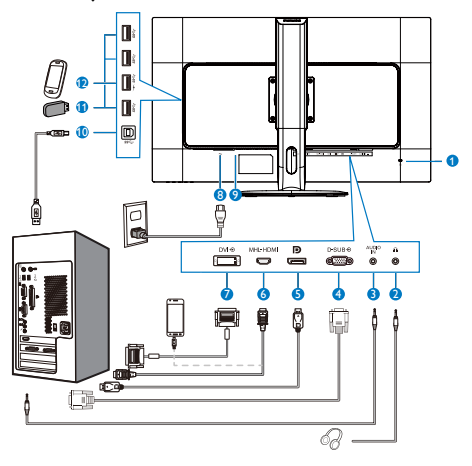

- Kensington ključavnica proti kraji
- Vhod za slušalke
- Avdio vhod
- VhodVGA
- Vhod DisplayPort
- Vhod MHL-HDMI
- Vhodni signal DVI
- Napajanje AC
- Gumb za vklop
- Povratni tok USB
- Sprejemni tok USB
- Hitri USB polnilnik

#### Priključitev na računalnik

- 1. Napajalni kabel trdno priključite v zadnji del monitorja.
- 2. Ugasnite računalnik in izklopite napajalni kabel.
- 3. Signalni kabel monitorja priključite v video priključek na hrbtni strani računalnika.
- 4. Napajalni kabel računalnika in monitor vključite v bližnjo vtičnico.
- 5. Vklopite računalnik in monitor. Če se na zaslonu prikaže slika, je namestitev končana.

## <span id="page-8-0"></span>2.2 Upravljanje monitorja

### **1** Opis upravljalnih gumbov

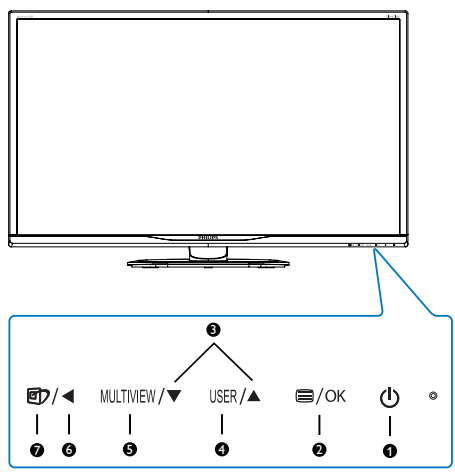

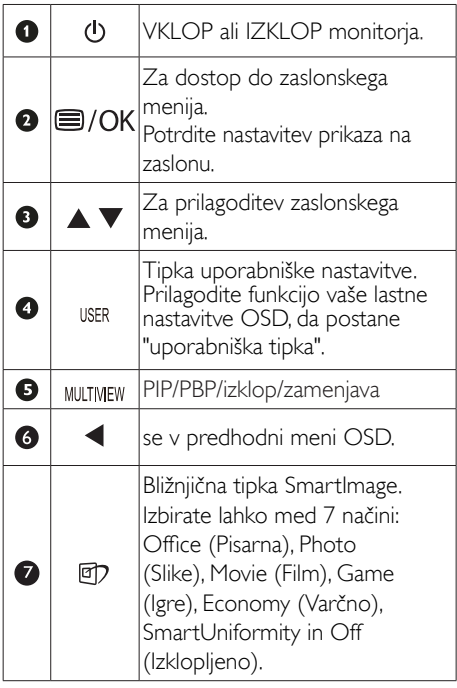

#### 2 Prilagodite vašo lastno tipko "USER (UPORABNIK)"

Ta bližnjična tipka omogoča namestitev priljubljenih funkcijskih tipk.

1. Pritisnite gumb a sprednji strani za vstop v menijski zaslon OSD.

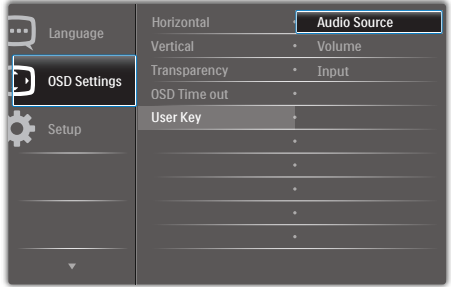

- 2. Pritisnite gumb ▲ ali ▼ za izbor glavnega menija [OSD Settings] (nastavitve OSD), nato pa pritisnite gumb  $OK$ .
- 3. Pritisnite gumb ▲ ali ▼ za izbor [User] (Uporabnik), nato pa pritisnite gumb  $OK$ .
- 4. Pritisnite gumb ▲ ali ▼ za izbor priljubljene funkcije. [Audio Source] (Vir zvoka), [Volume] (Glasnost) ali [Input] (Vhod).
- 5. Pritisnite gumb  $OK$  za potrditev izbora.

Zdaj lahko pritisnete bližnjično tipko neposredno na sprednji plošči. Pojavila se bo samo vaša vnaprej izbrana funkcija za hiter dostop.

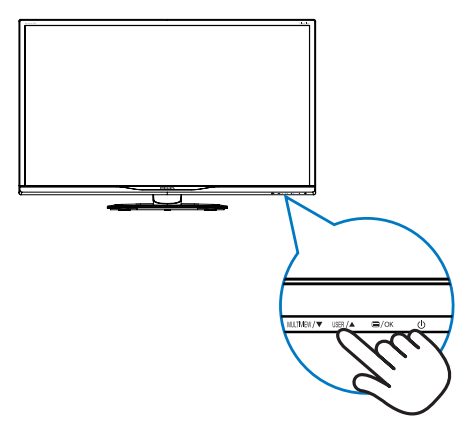

Na primer, če ste izbrali [Audio Source] (Vir zvoka) kot bližnjično tipko, pritisnite gumb USER na sprednji plošči in pojavil se bo meni [Audio Source] (Vir zvoka).

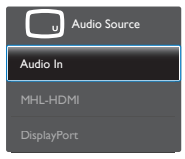

#### <span id="page-9-0"></span>**3** Neodvisno predvajanje zvoka, ne glede na video vhod

Monitor Philips lahko neodvisno predvaja zvočne vire, ne glede na video vhod.Na primer, predvajalnik MP3 lahko predvajate iz video vira, ki je povezan z vrati [Audio in] na monitorju, in hkrati gledate video vir, ki je povezan z vrati [MHL-HDMI] ali [DisplayPort].

1. Pritisnite gumb  $\blacksquare$  na sprednji strani za vstop v menijski zaslon OSD.

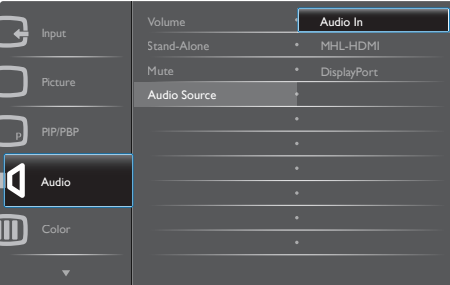

- 2. Pritisnite gumb ▲ ali ▼ za izbor glavnega menija [Audio] (Avdio), nato pa pritisnite gumb OK.
- 3. Pritisnite gumb ▲ ali ▼ za izbor [Audio Source] (Vir zvoka), nato pa pritisnite gumb OK.
- 4. Pritisnite gumb ▲ ali ▼ za izbor vira zvoka: [DisplayPort], [HDMI] ali [Audio In] (Avdio vhod).
- 5. Pritisnite gumb  $\overline{OK}$  za potrditev izbora.

## **Opomba**

• Ob naslednjem vklopu bo monitor samodejno izbral zvočni vir, ki ste ga izbrali ob zadnji uporabi.

Če ga želite spremeniti, boste morali ponoviti korake za izbor, da boste izbrali nov prednostni vir zvoka kot privzeto nastavitev.

### Opis prikaza na zaslonu

#### Kaj je On-Screen Display (OSD) oz. zaslonski prikaz?

Funkcija prikaza na monitorju (OSD) je na voljo na vseh LCD-zaslonih Philips. S to funkcijo lahko končni uporabnik nastavi zmogljivost zaslona ali izbere funkcije v oknu z navodili na zaslonu. Uporabniku prijazen vmesnik prikaza na zaslonu si lahko ogledate na spodnji sliki:

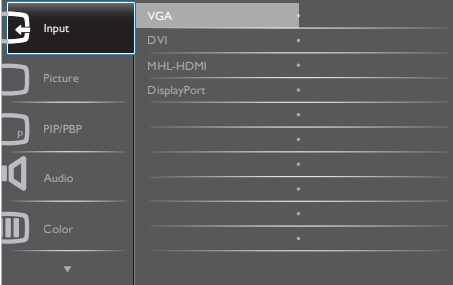

#### Osnovna in preprosta navodila za nadzorne tipke

V zgornjem prikazu OSD lahko kazalec pomikate s pritiskom gumbov  $\nabla \blacktriangle$  na sprednji plošči zaslona, izbiro pa lahko potrdite ali spremenite s pritiskom gumba OK.

**Main menu Sub menu**

## Meni zaslonskega prikaza (OSD)

Spodaj je prikazan pregled strukture zaslonskega prikaza (OSD). Z njim si kasneje lahko pomagate pri regulaciji različnih nastavitev.

Prikaz obvestila o naravni ločljivosti lahko izklopite preko ukaza Setup (Nastavitev) v zaslonskem meniju.

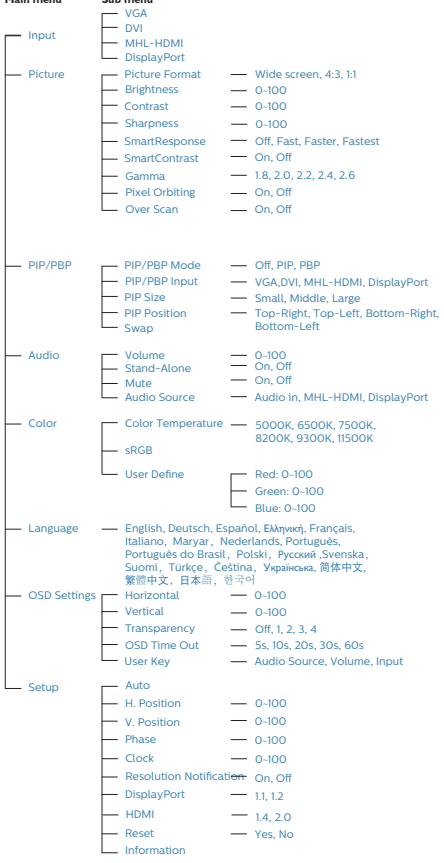

## Podatki o ločljivosti

Monitor je zasnovan za najboljšo možno zmogljivost s prvotno ločljivostjo 3840 x 2160 pri 60 Hz. Če monitor vklopite z drugačno ločljivostjo, se na zaslonu prikaže opozorilo: Za najboljše rezultate uporabite 3840 x 2160 pri 60 Hz.

### **6** Fizične funkcije

## Nagib

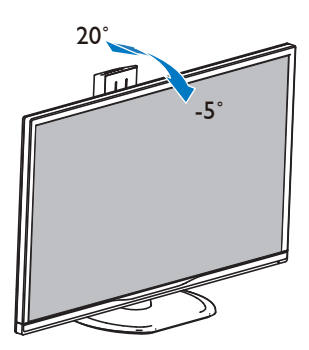

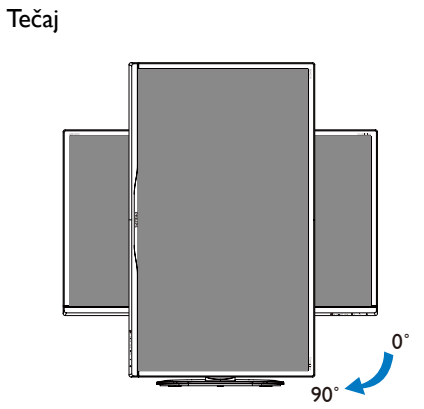

## Vrtenje

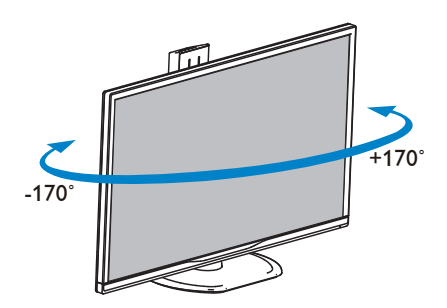

## Prilagoditev višine

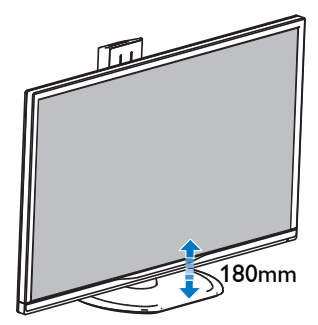

#### <span id="page-12-0"></span>2.3 MultiView

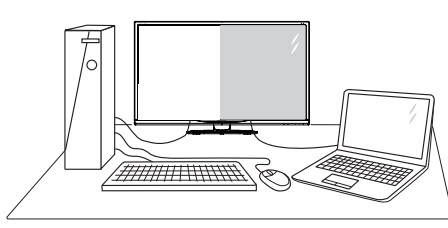

## 1 Kaj je to?

Multiview omogoča aktivno dvojno povezavo in ogled, tako da lahko hkrati delate z več napravami, kot sta osebni in prenosni računalnik, s čimer bo zapletena večopravilnost postala mačji kašelj.

#### 2 Zakaj to potrebujem?

Z ultra visokoločljivim zaslonom Philips MultiView boste doživeli svet povezljivosti na udoben način v pisarni ali doma. S tem zaslonom lahko udobno uživate v več virih vsebin na enem zaslonu. Na primer: Morda boste želeli spremljati novice v živo z zvokom v majhnem oknu, medtem ko boste pisali vaš najnovejši blog, ali pa boste želeli urejati Excelovo datoteko z vašim prenosnikom Ultrabook, medtem ko boste prijavljeni v zavarovani intranet podjetja za dostop do datotek z vašega namizja.

#### <sup>3</sup> Kako omogočiti MultiView z bližnjično tipko?

1. Pritisnite bližnjično tipko neposredno na sprednji plošči.

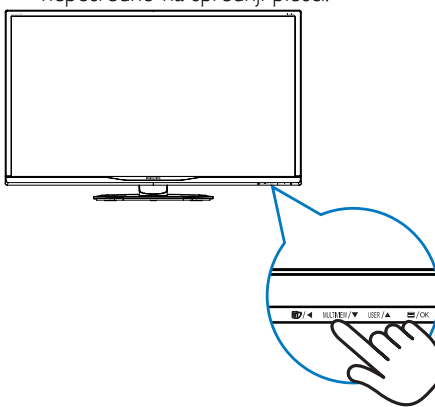

2. Pojavi se meni za izbiro MultiView. Pritisnite gumb ▲ ali ▼ za izbor.

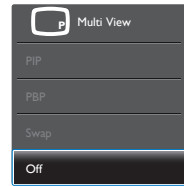

3. Pritisnite gumb  $OK$  za potrditev izbire in samodejni izhod.

#### 4 Kako omogočiti MultiView z menijem OSD?

Poleg pritiska na bližnjično tipko MULTIVIEW neposredno na sprednji plošči lahko funkcijo MultiView izberete tdi v meniju OSD.

1. Pritisnite gumb  $\blacksquare$  na sprednji strani za vstop v menijski zaslon OSD.

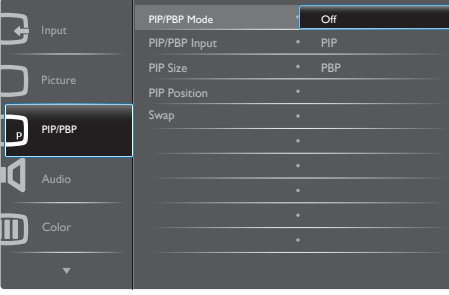

- Pritisnite gumb ▲ ali ▼ za izbor glavnega menija [PIP/PBP], nato pa pritisnite gumb OK.
- • Pritisnite gumb ▲ ali ▼ za izbor [PIP / PBP Mode] (načina PIP/PBP), nato pa pritisnite gumb  $\bigcap K$ .
- Pritisnite gumb ▲ ali ▼ za izbor [PIP] ali [PBP].
- Zdaj se lahko pomaknete nazaj, da nastavite [PIP / PBP Input] (vhod PIP/PBP), [PIP Size] (velikost PIP), [PIP Position] (položaj PIP) ali [Swap] (zamenjaj).
- 2. Pritisnite gumb  $\bigcap K$  za potrditev izbora.
- **5** MultiView v meniju OSD
- PIP / PBP Mode (Način a PIP/PBP): Na voljo sta dva načina za funkcijo MultiView: [PIP] in [PBP].

#### [PIP]: Slika v sliki

Odprite podokno drugega<br>vira signala.

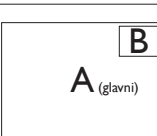

Če dodatni vir ni zaznan:

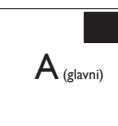

#### [PBP]: Slika ob sliki

Drug poleg drugega odprite podokno drugega vira signala.  $\overline{|\mathbf{A}_{\text{(glavn)}}|}$  **B** 

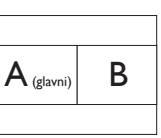

Če dodatni vir ni zaznan:

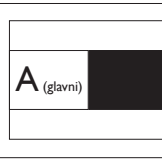

## **Opomba**

Na vrhu in na dnu zaslona se prikaže črna črta za pravilno razmerje slike, ko se nahajate v načinu PBP.

- PIP / PBP Input (Vhod PIP/PBP): Na voljo so štirje različni video vhodi za pomožni vir prikaza: [DVI], [HDMI], in [DisplayPort].
- PIP Size (Velikost PIP): Ko je aktivirana funkcija PIP, lahko izbirate med tremi velikostmi podoken: [Small] (malo), [Middle] (srednje), [Large] (veliko).

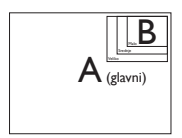

PIP Position (Položaj PIP): Ko je aktivirana funkcija PIP, lahko izbirate med dvema položajema podoken.

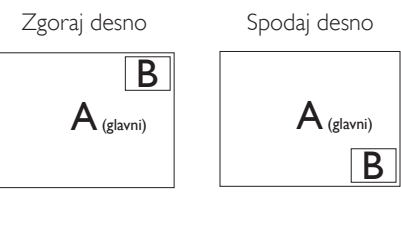

Zgoraj levo Spodaj levo

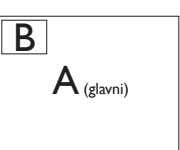

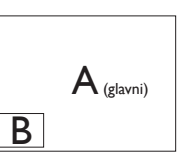

Swap (Zamenjava): Zamenjava vira glavne slike in in pomožne slike na zaslonu.

Zamenjava virov A in B v načinu [PIP]:

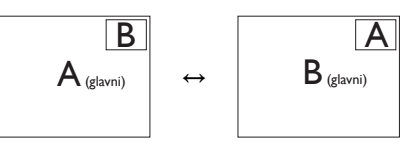

Zamenjava virov A in B v načinu [PBP]:

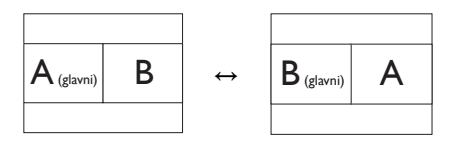

Off (Izklop): Ustavitev funkcije MultiView.

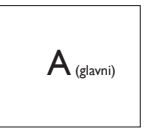

## Opomba

Ko uporabite fumcijo SWAP (zamenjava), se bosta video in njegov vir zvoka istočasno zamenjala. (za več podrobnosti glejte stran [8](#page-9-0) "Neodvisno predvajanje zvoka, ne glede na video vhod".)

## <span id="page-14-0"></span>2.4 Odstranite sklop podstavka za montažo VESA

Preden začnete razstavljati podnožje, sledite spodnjim navodilom, da se izognete morebitni škodi ali poškodbam.

1. Monitor položite na gladko površino s sprednjo stranjo navzdol. Bodi previdni, da zaslona ne opraskate ali poškodujete.

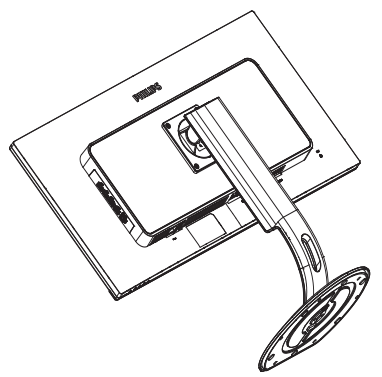

2. Sprostite pritrdilne vijake in nosilec odstranite z monitorja.

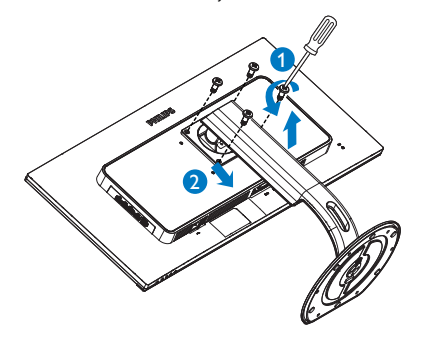

## Opomba

Monitor sprejema priklopni vmesnik velikosti 100 x 100 mm v skladu s standardomVESA.

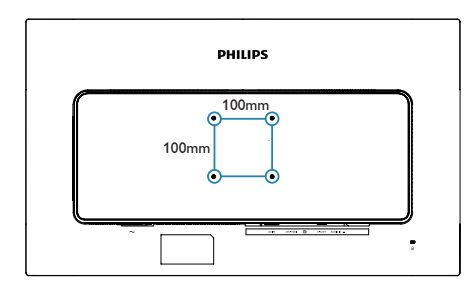

## <span id="page-15-0"></span>2.5 MHL (Mobile High-Definition Link) – uvod

## 1 Kaj je to?

Mobile High Definition Link (MHL) je mobilni vmesnik za zvok/video za neposredno povezovanje mobilnih telefonov in drugih prenosnih naprav z visokodefinicijskimi zasloni.

Z izbirnim kablom MHL lahko preprosto povežete svojo mobilno napravo, opremljeno s funkcijo MHL, s tem velikim zaslonom Philips MHL, in si ogledate HD-videoposnetke v vsej veličastnosti ob polnem digitalnem zvoku. Sedaj ne le, da lahko na velikem zaslonu uživate v mobilnih igrah, fotografijah, filmih ali drugih aplikacijah, temveč lahko mobilno napravo hkrati napajate, tako da se baterija nikoli ne izprazni že na polovici.

#### 2 Kako se uporablja funkcija MHL?

Za funkcijo MHL morate imeti mobilno napravo, ki podpira MHL. Seznam cer tificiranih naprav MHL poiščite na uradnem spletnem mestu MHL (http://www.mhlconsortium.org)

Potrebujete tudi poseben kabel, odobren za MHL.

#### **B** Kako deluje? (Kako se povežem?)

Priključite kabel MHL v vrata mini USB na mobilni napravi in v vrata, označena z [MHL-HDMI], na monitorju. Sedaj ste pripravljeni na ogledovanje slik na velikem zaslonu in opravljanje drugih funkcij na mobilni napravi, kot je brskanje po internetu, igranje iger, brskanje po slikah itd. Če ima vaš monitor zvočnik, boste lahko slišali tudi spremljajočo glasbo. Če je kabel MHL odklopljen ali je mobilna naprava izključena, bo funkcija samodejno onemogočena.

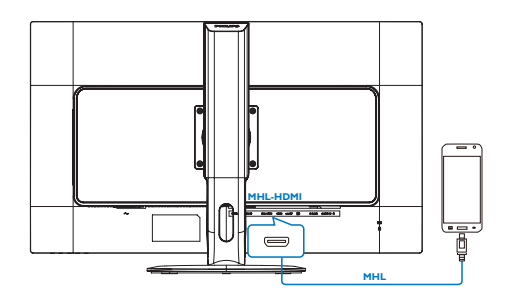

## **Opomba**

- Vrata, označena z [MHL-HDMI], so edina vrata na monitorju, ki podpirajo funkcijo MHL, kadar uporabljate kabel MHL. Upoštevajte, da je kabel MHL drugačen od standardnega kabla HDMI.
- Mobilno napravo s certifikatom MHL kupite posebej.
- Morda boste morali ročno preklopiti monitor na način MHL-HDMI, da bi aktivirali monitor, če imate druge naprave že delujoče in priključene v razpoložljive vhode.
- ErP varčevanje z energijo v načinu stanja pripravljenosti/izklopa ni na voljo za polnilno funkcijo MHL
- Ta monitor Philips podpira tehnologijo MHL. Če vaše mobilne naprave MHL ni mogoče priključiti na monitor ali ne deluje pravilno, preverite razdelek Pogosta vprašanja in odgovori uporabniških navodil vaše naprave MHL ali stopite v stik z vašim prodajalcem. Pravilnik proizvajalca vaše mobilne naprave lahko zahteva nakup specifičnega kabla MHL ali pretvornika, ki bo deloval z določeno blagovno znamko. To vsekakor ne pomeni okvare monitorja Philips.

# <span id="page-16-0"></span>3. Optimizacija slike

## 3.1 SmartImage

## 1 Kaj je to?

SmartImage s pomočjo dinamičnega prilagajanja svetlosti, kontrasta, barv in ostrine v realnem času ponuja prednastavitve optimizacije zaslona za različne vrste vsebin. Najsi delate s tekstovnimi aplikacijami, prikazujete slike ali gledate video, Philips SmartImage omogoči odlično optimizacijo učinkovitosti monitorja.

## 2 Zakaj to potrebujem?

Zagotovite si monitor, ki omogoča optimiran prikaz najljubših vrst vsebin. Programska oprema SmartImage pa z dinamičnim prilagajanjem svetlosti, kontrasta, barv in ostrine v realnem času izboljša gledanje vsebine na zaslonu.

## **B** Kako deluje?

SmartImage je ekskluzivna in izjemno napredna Philipsova tehnologija, ki analizira vsebino, ki se prikazuje na vašem zaslonu. Glede na scenarij, ki ga izberete sami, SmartImage dinamično izboljša kontrast, nasičenost barv ter ostrino slik za izboljšanje vsebin, ki jih prikazuje – vse to v realnem času in s pritiskom na en sam gumb.

**4 Kako omogočim SmartImage?** 

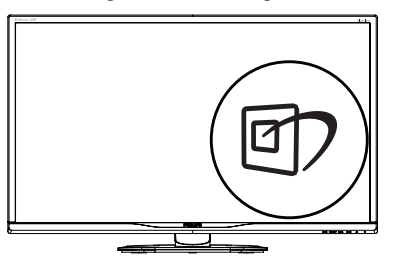

1. Pritisnite 回 za zagon zaslonskega prikaza SmartImage.

- 2. Pritiskajte ▼ ▲ za preklapljanje med načini Office (Pisarna), Photo (Slike), Movie (Film), Game (Igre), Economy (Varčno), SmartUniformity in Off (Izklopljeno).
- 3. Zaslonski prikaz SmartImage bo na zaslonu ostal še 5 sekund, za potrditev pa lahko tudi pritisnete "OK (V redu)".

Izbirate lahko med sedmimi načini: Office (Pisarna), Photo (Slike), Movie (Film), Game (Igre), Economy (Varčno), SmartUniformity in Off (Izklopljeno).

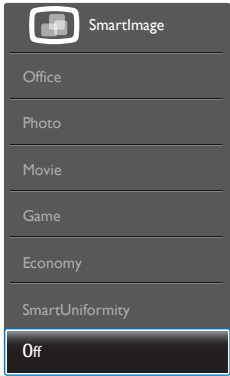

- Office (Pisarna): Poudari besedilo in zmanjša svetlost za boljšo berljivost in manjše naprezanje oči.Ta način občutno izboljša berljivost in produktivnost pri delu s preglednicami, datotekami PDF, skeniranimi članki ali ostalimi splošnimi pisarniškimi aplikacijami.
- Photo (Slike): Ta profil združuje nasičenost barv, dinamičen kontrast in izboljšave ostrine za neverjetno čisto prikazovanje fotografij in ostalih slik v živih barvah – brez dodatnih komponent in brez bledih barv.
- Movie (Film): Izbolišana svetilnost, poglobljena nasičenost barv, dinamični kontrast in kot britev ostra ostrina prikažejo vse podrobnosti tudi v temnejših predelih vaših videov in brez zbledelosti barv v svetlejših predelih, obenem pa vzdržujejo dinamične naravne vrednosti za najboljši prikaz videa.
- Game (Igre): Vključi vezje prekomernega delovanja za boljšo odzivnost, zmanjša zabrisane robove hitro premikajočih se

<span id="page-17-0"></span>predmetov na zaslonu, izboljša razmerje kontrasta za svetlo in temno shemo – ta profil zagotavlja najboljše doživetje za ljubitelje igric.

- Economy (Varčevanje): Ta profil prilagodi svetlost in kontrast ter natančno prilagaja osvetlitev ozadja za ravno pravšnji prikaz vsakdanjih pisarniških aplikacij in nižjo porabo energije.
- SmartUniformity (Pametna enakomernost): odstopanja v svetlosti in barvi na različnih delih zaslona so pogost pojav pri LCDzaslonih. Enakomernost slike običajno znaša 75–80 %. Če omogočite funkcijo Philips SmartUniformity, enakomernost prikaza slike preseže 95 %.To zagotavlja skladnejše in pristnejše slike.
- Off (Izklop): Brez optimizacije s pomočjo SmartImage.

## 3.2 SmartContrast

## $\boxed{1}$  Kaj je to?

Edinstvena tehnologija, ki dinamično analizira prikazano vsebino in samodejno optimizira kontrastno razmerje monitorja za najboljšo jasnost in uživanje v gledanju; tako boste deležni večje osvetlitve ozadja za bolj jasne, ostrejše in svetlejše slike ali manjše osvetlitve ozadja za jasen prikaz slik na temnih podlagah.

## 2 Zakaj to potrebujem?

Ker za vsako vrsto vsebine želite najboljšo jasnost in udobje pri gledanju. SmartContrast dinamično nadzira kontrast in prilagaja osvetlitev ozadja za jasen, oster in svetel prikaz videa in iger ali za jasno in berljivo prikazovanje besedila pri pisarniškem delu. Obenem pa ta tehnologija znižuje energijsko porabo monitorja, tako da obenem privarčujete na energijskih stroških ter podaljšate življenjsko dobo vašega monitorja.

#### **B** Kako deluje?

Ko aktivirate SmartContrast, bo ta v realnem času analiziral prikazano vsebino in prilagodil barve ter intenzivnost osvetlitve ozadja.Ta funkcija bo dinamično izboljšala kontrast za boljše doživetje zabave, ko gledate filme ali igrate igre.

# <span id="page-18-0"></span>4. Tehnične specifikacije

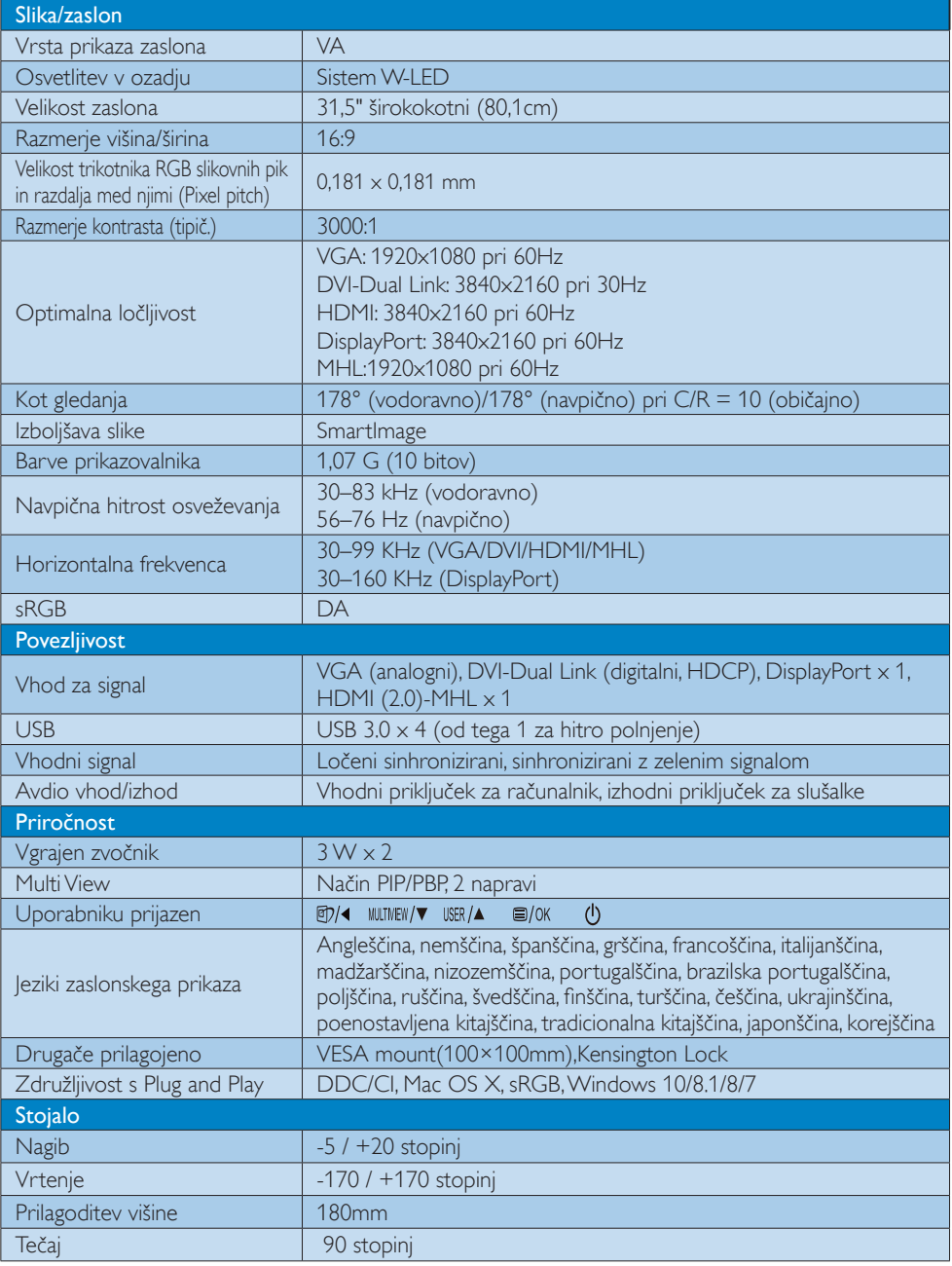

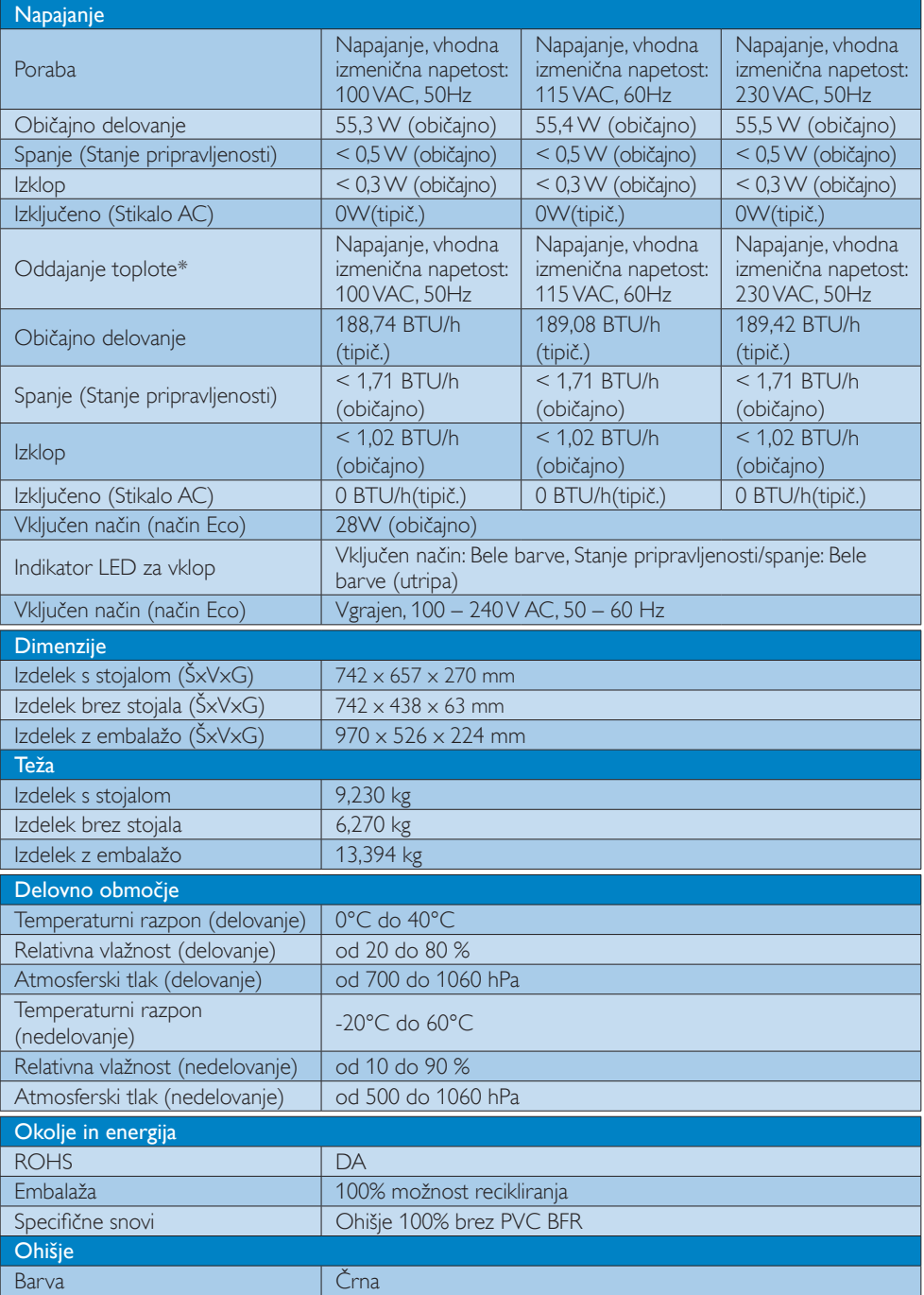

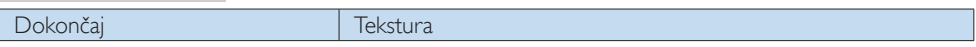

#### $\bigoplus$  Opomba

Ti podatki se lahko spremenijo brez predhodnega opozorila. Pojdite na www.philips.com/support za prenos najnovejše različice letaka.

## <span id="page-21-0"></span>4.1 Ločljivost in prednastavljeni načini

#### **1** Maksimalna ločliivost

 $1920 \times 1080$  pri 60Hz (analogni vhod) 3840 x 2160 pri 60 Hz (analogni priklop)

#### 2 Priporočena ločljivost

 3840 x 2160 pri 60Hz (analogni priklop)

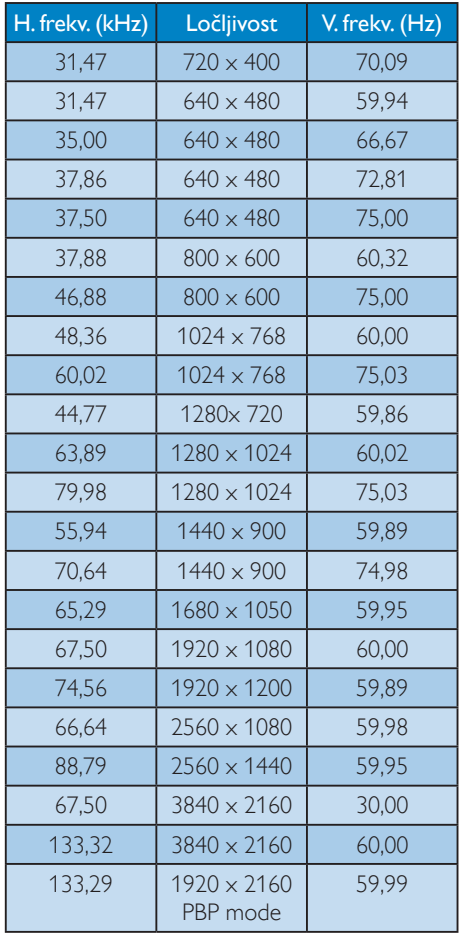

## **Opomba**

Vaš zaslon najbolje deluje s prvotno ločljivostjo 3840 x 2160 pri 60 Hz. Upoštevajte priporočila v zvezi z ločljivostjo in si zagotovite najboljšo kakovost prikaza.

MHL 2.0: 1920 x 1080 pri 60 Hz HDMI 2.0: 3840 x 2160 pri 60 Hz

- Pri uporabi priključka DVI potrebujete kabel Dual-link DVI za največjo ločljivost 3840 x 2160.
- Največja podprta ločljivost zaslona prek priključka HDMI je 3840 x 2160, vendar je vedno odvisna od zmogljivosti grafične kartice in predvajalnikov BluRay/ videopredvajalnikov.
- Privzeta tovarniška nastavitev DisplayPort v1.1 podpira ločljivost 3840 x 2160 pri 30 Hz. Za optimirano ločljivost 3840 x 2160 pri 60 Hz v meniju prikaza na zaslonu spremenite nastavitev na DisplayPort v1.2. Preverite tudi, ali grafična kartica podpira DisplayPort v1.2.

Nastavitvena pot: [OSD] (Prikaz na zaslonu)/ [Setup] (Nastavitev)/[DisplayPort]/[1.1, 1.2]

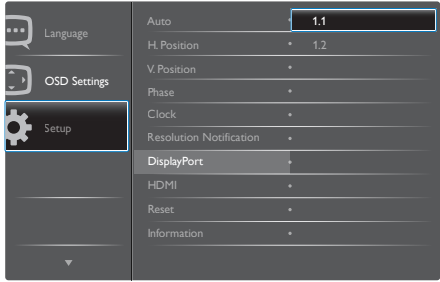

Nastavitev HDMI 1.4/2.0: Privzeta tovarniška nastavitev je HDMI 1.4, ki podpira večino predvajalnikov Blu-Ray/DVD na tržišču. Nastavitev lahko spremenite na HDMI 2.0, če predvajalnik Blu-Ray/DVD to podpira.

Nastavitvena pot: [OSD] (Prikaz na zaslonu)/ [Setup] (Nastavitev)/[HDMI]/[1.4, 2.0]

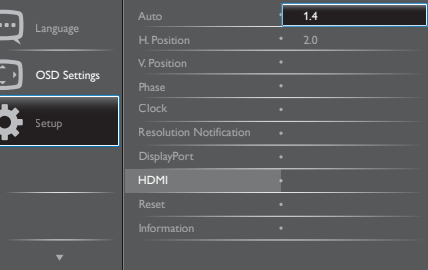

# <span id="page-22-0"></span>5. Upravljanje porabe energije

Če imate v računalniku nameščeno grafično kartico ali programsko opremo, skladno z VESA DPM, lahko monitor samodejno zmanjša porabo energije, ko ni v uporabi. Če sistem zazna vnos s tipkovnice, miške ali druge naprave, se bo monitor samodejno "prebudil". Naslednja tabela prikazuje porabo energije in označevanje posamezne funkcije samodejnega varčevanja z energijo:

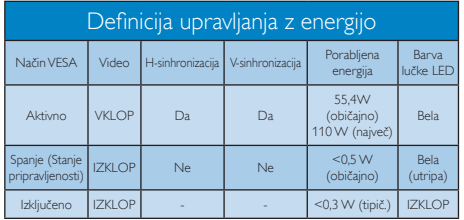

Za meritev porabe energije so uporabljene naslednje nastavitve.

- Privzeta ločljivost: 3840 x 2160
- • Kontrast: 50%
- Svetlost: 100%
- • Temperatura barve: 6500k z vzorcem polne bele
- • Zvok in USB sta neaktivna (izklopljena)

## Opomba

Ti podatki se lahko spremenijo brez predhodnega opozorila.

# <span id="page-23-1"></span><span id="page-23-0"></span>6. Pomoč uporabnikom in garancija

## 6.1 Philipsova politika o napakah slikovnih pik pri monitorjih z ravnim zaslonom

Philips želi zagotoviti izdelke najvišje kakovosti. Uporabljamo nekatere najnaprednejše procese proizvodnje in izvajamo strog nadzor kakovosti. Včasih pa se napakam slikovnih pik in slikovnih podpik na zaslonihTFT pri monitorjih s ploskim zaslonom ni mogoče izogniti. Noben proizvajalec ne more jamčiti, da na monitorjih ne bo prihajalo do napak slikovnih pik.Vendar Philips jamči, da bo popravil ali nadomestil vsak monitor s prevelikim obsegom napak, ki ima veljavno garancijo.To obvestilo vsebuje razlage različnih vrst napak slikovnih pik in definicije sprejemljive ravni posameznih vrst napak. Za garancijsko popravilo ali zamenjavo mora število napak slikovnih pik na monitorjihTFT presegati te sprejemljive ravni. Na primer, na monitorju ne sme biti okvarjenih več kot 0,0004 % slikovnih podpik. Za določene vrste ali kombinacije napak slikovnih pik, ki so bolj opazne kot druge, Philips določa celo višje standarde kakovosti.Ta politika velja po vsem svetu.

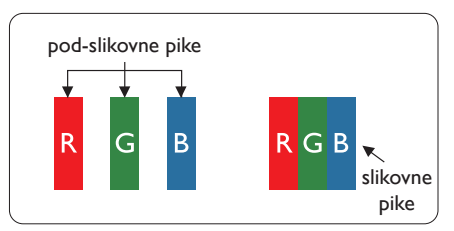

## Slikovne pike in pod-slikovne pike

Slikovna pika ali slikovni element je sestavljen iz treh pod-slikovnih pik v osnovni rdeči, zeleni in modri barvi. Skupina mnogih slikovnih pik tvori sliko. Ko so vse pod-slikovne pike posamezne slikovne pike osvetljene, so tri barvne pod-slikovne pike skupno prikazane kot bela slikovna pika. Ko so vse temne, so tri barvne pod-slikovne pike skupno prikazane kot črna slikovna pika. Druge kombinacije osvetljenih in temnih pod-slikovnih pik so prikazane kot slikovna pika druge barve.

## Tipi napak slikovnih pik

Napake slikovnih in pod-slikovnih pik so na zaslonu prikazane na različne načine. Obstajata dve kategoriji napak slikovnih pik in več tipov napak pod-slikovnih pik v vsaki kategoriji.

#### Napake svetle pike

Napake s svetlimi pikami se pojavijo kot slikovne pike ali slikovne podpike, ki vedno svetijo ali so vklopljene.To pomeni, da slikovna podpika v obliki svetle pike izstopa iz zaslona, na katerem je prikazan temen vzorec.Vrste napak s svetlimi pikami:

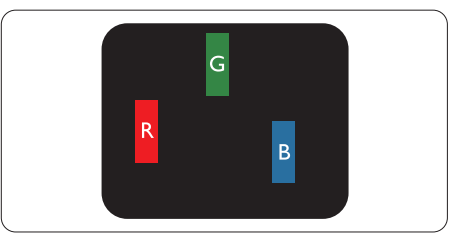

Osvetljene rdeče,zelene ali modre podslikovne pike.

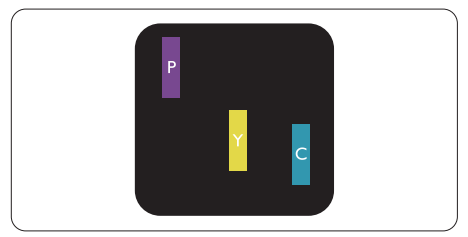

Dve sosednji osvetljeni pod-slikovni piki:

- $R$ deča + modra = škrlatno
- $R$ deča + zelena = rumeno
- $Zelena + modra = cijan$  (svetlo modra)

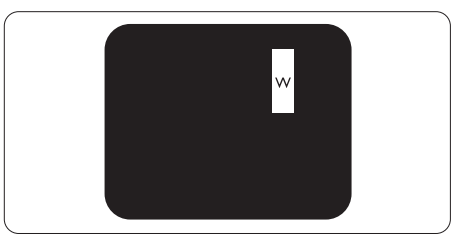

Tri sosednje osvetljene podslikovne pike (bela slikovna pika)

#### Opomba

Rdeča ali modra svetla pika mora biti več kot 50 odstotkov svetlejša od sosednje pike, medtem ko je zelena svetla pika 30 odstotkov svetlejša od sosednje pike.

#### Napake črne pike

Napake s temnimi pikami se pojavijo kot slikovne pike ali slikovne podpike, ki so vedno zatemnjene ali izklopljene.To pomeni, da slikovna podpika v obliki temne pike izstopa iz zaslona, na katerem je prikazan svetel vzorec. Vrste napak s temnimi pikami:

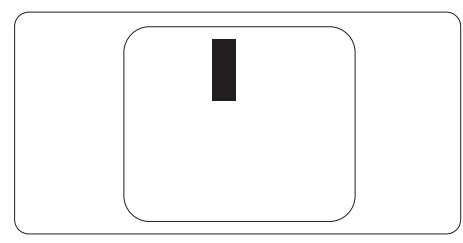

#### Bližina napak slikovnih pik

Ker so napake sosednjih slikovnih in podslikovnih pik istega tipa lahko opaznejše, je Philips določil dopustno toleranco za bližino napak slikovnih pik.

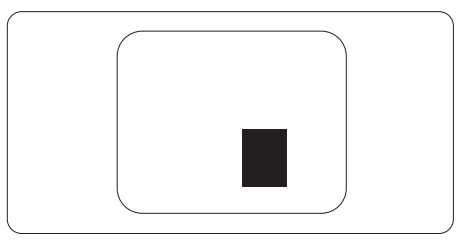

#### Tolerance napak slikovnih pik

Da bi bili med garancijskim obdobjem upravičeni do popravila ali zamenjave zaradi napak slikovnih pik, morajo napake slikovnih pik ali slikovnih podpik na zaslonihTFT Philipsovega monitorja s ploskim zaslonom presegati dovoljene ravni sprejemljivosti, ki so določene v naslednjih tabelah.

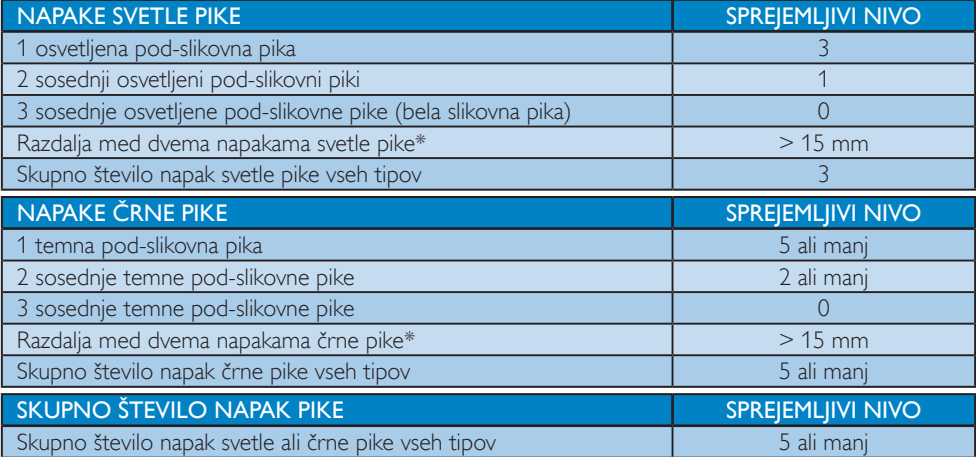

## Opomba

1 ali 2 sosednji napaki pod-slikovnih pik = 1 napaka pike

## <span id="page-25-0"></span>6.2 Pomoč uporabnikom in garancija

Za podatke glede kritja jamstva in glede zahtev za dodatno podporo, ki veljajo v vaši regiji, obiščite spletno stran www.philips.com/support ali pa kontaktirajte vaš Philipsov Center za pomoč strankam.

Informacije o garancijskem obdobju najdete v izjavi o garanciji v priročniku s pomembnimi informacijami.

Za podaljšano jamstvo: če želite podaljšati obdobje splošnega jamstva, vam je preko pooblaščenega servisnega centra na voljo servisni paket Out of Warranty (Izven jamstva).

Če želite to storitev koristiti, jo kupite v tridesetih dneh od datuma vašega prvotnega nakupa. Storitev v času podaljšanega jamstva vključuje odvoz, popravilo in vračilo izdelka, vendar pa vse nastale dodatne stroške krije uporabnik.

Če pooblaščen servisni partner ne more izvesti vseh potrebnih popravil, ki jih nudi paket podaljšanega jamstva, bomo, v kolikor bo mogoče, do izteka podaljšanega jamstva, ki ste ga kupili, našli drugačno rešitev.

Za več podrobnosti kontaktirajte Philipsovega predstavnika v servisnem centru za stranke ali lokalni klicni center (na številki Centra za pomoč strankam).

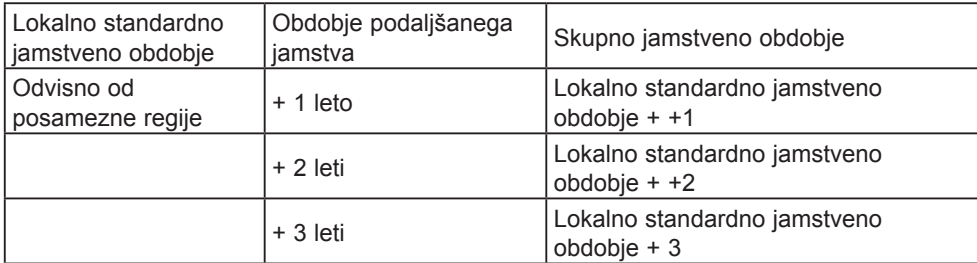

Številka Philipsovega Centra za pomoč strankam je navedena spodaj.

\*\*Zahtevan je originalen račun za nakup izdelka in podaljšanega jamstva.

## **Opomba**

V priročniku s pomembnimi informacijami, ki je na voljo na spletni strani za podporo Philips, poiščite servisno telefonsko številko za regijo.

# <span id="page-26-1"></span><span id="page-26-0"></span>7. Odpravljanje težav in pogosta vprašanja

## 7.1 Odpravljanje težav

Ta stran obravnava težave, ki jih lahko popravi uporabnik. Če težave ne odpravite niti s tukaj omenjenimi rešitvami, se obrnite na predstavnika Philipsove podpore za kupce.

## **1** Splošne težave

#### Ni slike (indikator LED za napajanje ne sveti)

- Prepričajte se, da je napajalni kabel priključen v vtičnico in v zadnji del monitorja.
- Najprej zagotovite, da je gumb za vklop/ izklop na sprednji strani monitorja v položaju izklop, nakar ga pritisnite v položaj vklop.

#### Ni slike (indikator LED za napajanje je bel)

- Prepričajte se, da je računalnik vklopljen.
- Prepričajte se, da je signalni kabel pravilno priključen na vaš računalnik.
- Prepričajte se, da kabel monitorja nima ukrivljenih nožic na priključku.V nasprotnem primeru popravite ali zamenjajte kabel.
- Morda je aktivirana funkcija varčevanja z energijo.

#### Na zaslonu je izpisano

**Check cable connection** 

- Preverite, ali je kabel monitorja pravilno priključen v računalnik. (Oglejte si tudi Vodnik za hiter začetek.)
- Preverite, ali so pini kabla monitorja skrivlieni.
- Prepričajte se, da je računalnik vklopljen.

#### Gumb AUTO (SAMODEINO) ne deluje

Funkcija Auto (Samodejnih) nastavitev deluje le v načinu VGA-Analog (VGA-Analogno). Če rezultat ni zadovoljiv, lahko prilagoditve opravite ročno prek zaslonskega menija.

## Opomba

#### Funkcija Auto (Samodejnih) ni na voljo v načinu DVI-Digital (digitalnem DVI), saj ni potrebna.

#### Vidni znaki dima ali isker

- Ne izvajajte nobenih korakov za odpravljanje težav.
- Zaradi varnosti monitor takoj izklopite iz električne vtičnice.
- Takoj se obrnite na predstavnika Philipsove podpore za kupce.

#### **2** Težave s sliko

#### Slika ni poravnana

- Prilagodite položaj slike s funkcijo "Auto (Samodejno)" v glavni ukazi zaslonskega menija.
- Prilagodite položaj slike s pomočjo Setup (Nastavitev) Phase/Clock (Faza/takt) v OSD glavni ukazi zaslonskega menija. Na voljo je le v načinu VGA.

#### Slika na zaslonu vibrira

Preverite, ali je signalni kabel dobro priključen na grafično kartico oz. PC.

#### Pojavlja se vertikalno migotanje

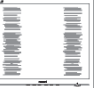

- Prilagodite sliko s funkcijo "Auto" (Samodejno)" v glavnih ukazih zaslonskega prikaza.
- Odstranite ver tikalne črte s pomočjo Setup (Nastavitev) Phase/Clock (Faza/takt) v glavnih ukazih zaslonskega prikaza. Na voljo je le v načinu VGA.

#### Pojavlja se horizontalno migotanje.

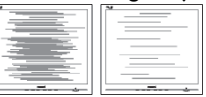

- Prilagodite sliko s funkcijo "Auto (Samodejno)" v glavnih ukazih zaslonskega prikaza.
- Odstranite ver tikalne črte s pomočjo Setup (Nastavitev) Phase/Clock (Faza/takt) v glavnih ukazih zaslonskega prikaza. Na voljo je le v načinu VGA.

#### <span id="page-27-0"></span>Slika je zamegljena, nerazločna ali pretemna

V zaslonskem prikazu (OSD) prilagodite kontrast in svetlost.

#### Po izklopu monitorja na zaslonu ostane "ostala","zapečena" ali "meglena slika".

- Neprekinjen in dolgotrajen prikaz negibnih slik lahko povzroči, da se slika "zapečena" na zaslon, čemur pravimo tudi "ostala" ali "meglena slika".V tehnologiji LCD plošč so "zapečena", "ostala" ali "meglena slika" dobro poznan pojav.V večini primerov "zapečena", "ostala" ali "meglena slika" izgine postopoma, nekaj časa po izključitvi monitorja.
- Ko monitor pustite brez nadzora, vedno aktivirajte premikajoči se ohranjevalnik zaslona.
- Če je na LCD-zaslonu prikazana nespremenljiva statična vsebina, vedno vklopite aplikacijo za redno osveževanje zaslona.
- Če ne aktivirate ohranjevalnika zaslona ali programa za občasno osveževanje zaslona, se lahko slika v zaslon "zapečena", "ostala" ali "meglena slika".Takšna slika ne bo izginila, poškodbe pa ni mogoče popraviti. Zgoraj omenjene škode garancija ne pokriva.

#### Slika je popačena. Besedilo je nerazločno ali zamegljeno.

Nastavite ločljivost zaslona na računalniku na enako, kot je priporočena privzeta ločljivost zaslona.

#### Na zaslonu se pojavljajo zelene, rdeče, modre, temne in bele pike

Preostale pike so običajna lastnost tekočih kristalov, kise uporabljajo v današnji tehnologiji. Za več podrobnosti glejte politiko o slikovnih točkah.

#### Lučka, ki sveti, ko je monitor "vklopljen", je premočna in moti

Lučko, ki sveti, ko je monitor "vklopljen", lahko nastavite s pomočjo nastavitve Napajanje LED v glavnih ukazih zaslonskega prikaza.

Za dodatno pomoč glejte kontaktne podatke servisa, ki so navedeni v priročniku s pomembnimi informacijami, in se obrnite na predstavnika servisne službe družbe Philips.

\* Funkcije so različne, odvisno od zaslona.

## 7.2 Splošna pogosta vprašanja

V1: Kaj naj naredim, če se po namestitvi monitorja na zaslonu izpiše "Tega načina videoposnetka ni mogoče prikazati"?

#### Odg.: Priporočena ločljivost za ta monitor: 3840 x 2160 pri 60Hz.

- Izključite vse kable in priključite računalnik na monitor, ki ste ge uporabljali prej.
- V meniju Start (Začetek) v OS Windows izberite Settings (Nastavitve)/Control Panel (Nadzorna plošča).V oknu Control Panel (Nadzorne plošče) izberite ikono Display (Zaslon).V nadzorni plošči Display (Zaslona) izberite zavihek "Settings (Nastavitve)". Na zavihku z Setting (Nastavitvami) premaknite drsnik v polju "desktop area (namizje)" na 3840 x 2160 slikovnih pik.
- Odprite "Advanced Properties (Dodatne lastnosti)" in nastavite frekvenca osveževanja na 60Hz, nato kliknite OK (V redu).
- Ponovno zaženite računalnik in ponovite 2. in 3. korak za potrditev nastavitve vašega računalnika na 3840 x 2160 pri 60Hz.
- Zaustavite računalnik, izključite vaš stari monitor in ponovno priključite Philips LCD monitor.
- Vključite monitor in nato še osebni računalnik.

#### V2: Kakšna je priporočena hitrost osvežitve LCD-zaslonov?

- Odg.: Priporočena hitrost osvežitve LCDzaslonov je 60 Hz. Če se na zaslonu pojavijo motnje, hitrost osvežitve nastavite na 75 Hz in poglejte, ali motnje izginejo.
- V3: Kaj so datoteke .inf in .icm na CD-ROMu? Kako namestim gonilnike (.inf in .icm)?

Odg.: To so datoteke z gonilniki za vaš monitor. Za namestitev gonilnikov sledite navodilom v uporabniškem priročniku. Ko prvič nameščate monitor, vas bo računalnik morda vprašal za gonilnike monitorja (datoteke .inf in .icm) ali za disk z gonilniki. Sledite navodilom za vstavitev CD-ROMa, ki je priložen temu kompletu. Gonilniki monitorja (datoteke .inf in .icm) se bodo namestili samodejno.

#### V4: Kako nastavim ločljivost?

- Odg.: Gonilniki grafične kartice in monitor skupaj določijo razpoložljive ločljivosti. Želeno ločljivost lahko nastavite v "Control Panel (Nadzorna plošča)" v OS Windows® , in sicer z možnostjo "Display properties (Lastnosti zaslona)".
- V5: Kaj če se pri prilagajanju nastavitev monitorja izgubim prek zaslonskega menija?
- Odg.: Pritisnite gumb OK (V redu) in izberite "Reset (Ponastavi)" za priklic prvotnih tovarniških nastavitev.

#### V6: Ali je zaslon LCD odporen na praske?

Odg.: Na splošno priporočamo, da površine zaslona ne izpostavljate pretiranim šokom in jo varujete pred ostrimi in skrhanimi predmeti. Pri rokovanju z monitorjem pazite, da ne izvajate pritiska neposredno na površino zaslona. To lahko vpliva tudi na vašo garancijo.

#### V7: Kako naj očistim površino LCD zaslona?

- Odg.: Za običajno čiščenje uporabljajte čisto in mehko krpo. Za intenzivno čiščenje uporabljajte izopropil alkohol. Ne uporabljajte ostalih raztopil, kot so etanol, aceton, heksan, itd.
- V8: Ali lahko spreminjam barvne nastavitve monitorja?
- Odg.: Da, barvne nastavitve lahko spreminjate prek zaslonskega prikaza z naslednjimi koraki,
- Pritisnite "OK (V redu)" za prikaz zaslonskega menija (OSD - On Screen Display)
- Pritisnite "Down Arrow (Puščica navzdol)" in izberite možnost "Color (Barva)". Nato pritisnite "OK (V redu)" za vnos nastavitve barve – obstajajo tri nastavitve, kot sledi v nadaljevanju.
	- 1. Color Temperature (Temperatura barve): Na voljo je šest nastavitev, in sicer 5000K, 6500K, 7500K, 8200K, 9300K in 11500K. Če so nastavitve bližje 5000K,zaslon je videti "toplejši", z rdeče-belo barvno lestvico, medtem ko temperatura 11500K odseva "hladen, modro-bel ton".
	- 2. sRGB: to je standardna nastavitev za zagotavljanje pravilne menjave barv med različnimi napravami (npr. digitalnimi fotoaparati, monitorji, tiskalniki, skenerji itd.).
	- 3. User Define (Uporabniško določeno): Uporabnik lahko sam nastavi barvne nastavitve s prilagajanjem rdeče, zelene in modre barve.

## Opomba

Meritev barve svetlobe, ki jo odseva predmet, ko ga segrevamo.Ta meritev je izražena z absolutno lestvico (Kelvin). Nižje temperature Kelvina, kot npr. 2004K, so rdeče barve; višje temperature, kot na primer 9300K, so modre barve. Nevtralna temperatura je bela s 6504K.

#### V9: Ali lahko LCD-zaslon priključim na kateri koli osebni računalnik, delovno postajo ali sistem Mac?

Odg.: Da.Vsi LCD-monitorii Philips so popolnoma združljivi s standardnimi osebnimi računalniki, sistemi Mac in delovnimi postajami. Za priključitev monitorja na sistem Mac boste morda potrebovali priključek za kabel. Za dodatne informacije se obrnite na Philipsovega prodajnega zastopnika.

#### V10: Ali Philipsovi LCD-monitorji podpirajo možnost Plug-and-Play?

Odg.: Da, monitorji z operacijskim sistemom Windows 10/8.1/8/7 podpirajo možnost Plug-and-Play.

#### <span id="page-29-0"></span>V11: Kaj pri LCD zaslonih pomeni lepljenje slike ali zapečena ali odtisnjena ali meglena slika?

Odg.: Neprekinjen in dolgotrajen prikaz negibnih slik lahko povzroči, da se slika "zapečena" na zaslon, čemur pravimo tudi "ostala" ali "meglena slika". V tehnologiji LCD plošč so "zapečena", "ostala" ali "meglena slika" dobro poznan pojav.V večini primerov "zapečena", "ostala" ali "meglena slika" izgine postopoma, nekaj časa po izključitvi monitorja.

Ko monitorja nimate pod nadzorom, vedno vklopite program z gibljivim ohranjevalnikom zaslona.

Če je na LCD-zaslonu prikazana nespremenljiva statična vsebina, vedno vklopite aplikacijo za redno osveževanje zaslona.

## Opozorilo

Če ne aktivirate ohranjevalnika zaslona ali programa za občasno osveževanje zaslona, se lahko slika v zaslon "zapečena", "ostala" ali "meglena slika".Takšna slika ne bo izginila, poškodbe pa ni mogoče popraviti. Zgoraj omenjene škode garancija ne pokriva.

#### V12: Zakaj moj zaslon ne prikazuje besedila jasno in ostro, ampak robato?

- Odg.: Vaš LCD-monitor najbolje deluje s prvotno ločljivostjo 3840 x 2160 pri 60 Hz. Uporabite to ločljivost za najboljši prikaz.
- V13: Kako odklenem ali zaklenem bližnjično tipko?
- **Odg.:** Pridržite gumb ■/**OK** 10 sekund, da odklenete/zaklenete bližnjično tipko. Prikaže se opozorilo "Pozor" in sporočilo o odklenjenem/zaklenjenem stanju, kot je prikazano na spodnjih slikah.

Monitor controls unlocked

**Monitor controls locked** 

- V14: Kje najdem priročnik s pomembnimi informacijami, ki je naveden v EDFU-ju?
- Odg.: Priročnik s pomembnimi informacijami lahko prenesete s spletnega mesta za pomoč družbe Philips.

#### 7.3 Pogosta vprašanja o Multiview

#### V1: Ali lahko povečam podokno PIP?

Odg.: Da, izbirate lahko med 3 velikostmi: [Small] (malo), [Middle] (srednje), [Large] (veliko). Pritisnete lahko = za vstop v meni OSD. Izberite prednostno možnost [PIP Size] (Velikost PIP) v glavnem meniju [PIP/PBP].

#### V2: Kako poslušati zvok, neodvisno od videa?

Odg.: Ponavadi je vir zvoka povezan z glavnim virom slike. Če želite spremeniti vhod vira zvoka (na primer:neodvisno poslušati vaš predvajalnik MP3, ne glede na vhod vira videa), lahko pritisnete **za** vstop v meni OSD, Izberite prednostno možnost [Audio Source] (Vir zvoka) v glavnem meniju [Audio] (Avdio).

> Upoštevajte, da ko boste naslednjič vklopili ta monitor, bo privzeto izbral vir zvoka, ki ste ga prej izbrali. Če ga želite znova spremeniti, boste morali ponoviti zgornje korake, da boste izbrali nov prednostni vir zvoka, ki nato postane način "privzeto".

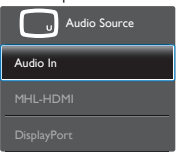

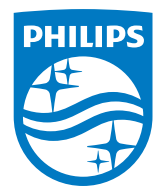

2019 © TOPVictory Investment Ltd.Vse pravice pridržane.

Ta izdelek se proizvaja in prodaja pod vodstvom družbe TopVictory Investments Ltd. in družba Top Victory Investments Ltd. nudi garancijo v zvezi s tem izdelkom. Philips in znak ščita Philips sta registrirani blagovni znamki družbe Koninklijke Philips N.V. in se uporabljata v skladu z licenco.

Specifikacije so predmet sprememb brez predhodnega opozorila.

Različica: M6315P6VE1T